# A Step by Step Guide: How to Download & Use Uber

By: Jason Robbins & Dan Travis

## How to Download Uber

### Step One: Open "App" Store On Iphone

- 1. On your IPhone, find Blue Application that looks like it has an "A" inside.
- 2. Click the Logo and the Application Store will open.

**Shown Here** 

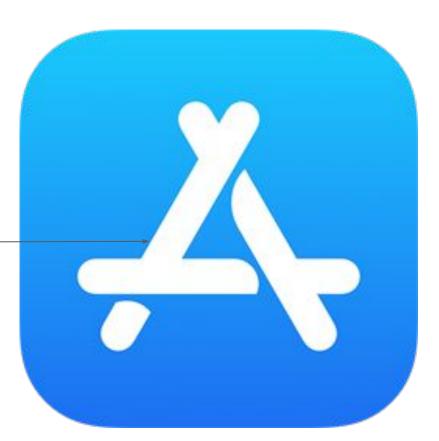

### Step Two: Search For "Uber" In App Store

- On the bottom right of your screen in the App Store, click "Search"
- Once the "Search" Bar appears at the top of the screen, click inside the box.
- Type in "Uber"
- After typing in "Uber", the Uber Application will appear.
- Click "Download"

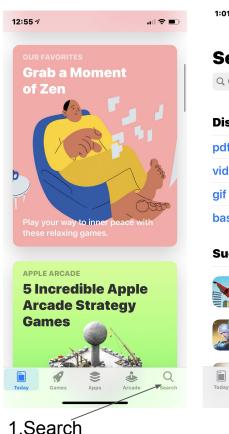

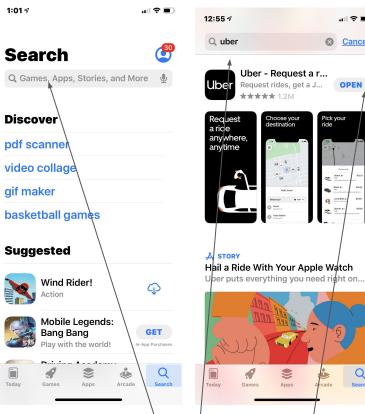

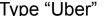

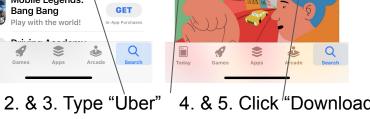

Uber - Request a r...

Request rides, get a J...

How to Sign Up for Uber

### Step One: Open and Access "Uber"

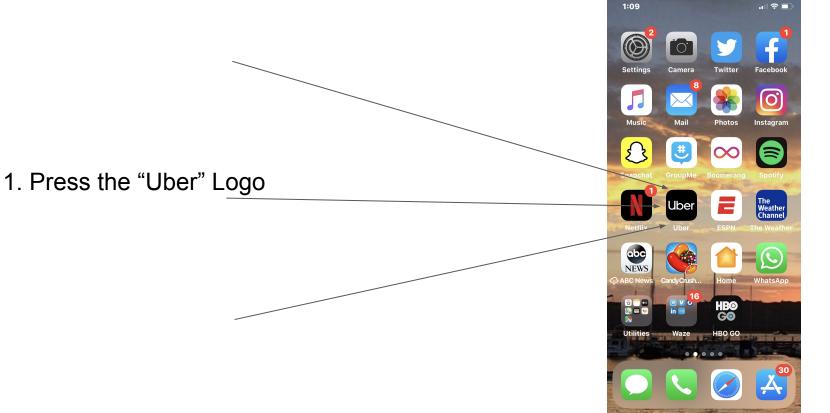

### Step Two: Enter Sign-Up Information

1. Once the Application is opened, it will ask you enter your First Name, Last Name, and Mobile Telephone Number to sign up. It **must** be your mobile phone number.

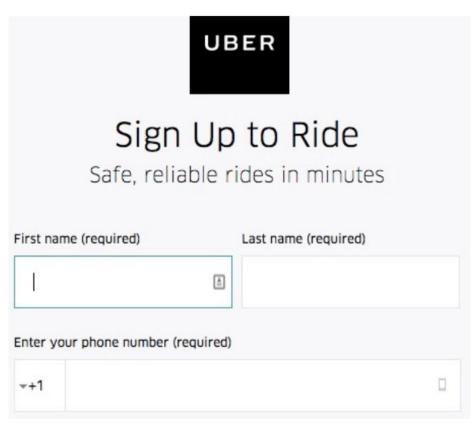

### Step Three: Verify Phone Number

- 1. Uber will text a 4-digit code to your mobile phone number entered in Step Four.
- 2. Open your Text Messages and enter the 4-digit code into the Uber App.
- 3. After entering the code in the Uber App, click the Arrow on the bottom right to continue.

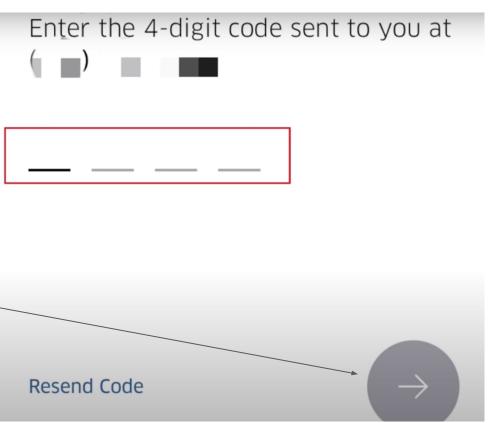

### Step Four: Enter Email

- 1. Uber will ask you to enter your email. Your email will be used to send you receipts from rides you take.
- 2. After entering your Email Address, click the Arrow on the bottom right to continue.

What's your email address?

name@example.com

### Step Five: Create Password

Create your account password

- 1. Uber will ask you to create a password. Your password will be used to sign into your account. It must be a minimum of 6 characters/letters.
- 2. After entering your created password, click the Arrow on the bottom right to continue.

Minimum 6 characters

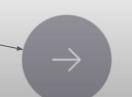

### Step Six: Enable Notifications

- 1. Uber will ask you if you would like to receive notifications to let you know where your driver is along his route to pick you up.
- 2. Your iPhone will automatically display a prompt: "Uber" Would Like to Send you Notifications. Click "Allow" to enable Uber notifications on your phone.
- 3. After enabling push notifications, click the Arrow on the bottom right to continue.

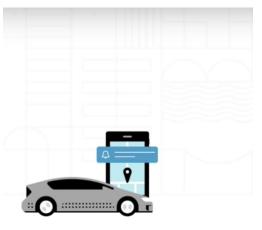

Get trip notifications the easy way with push notifications

Enabling notifications makes sure you never miss a beat

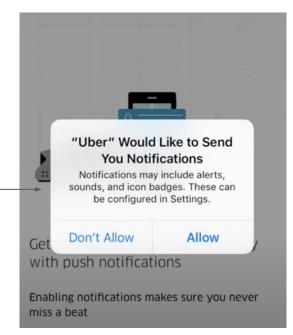

How to Add a Payment Method

### Step One: Access the Features Menu

- 1. After you Sign up or open the app, the Uber app will look like such. Click on the Circle on the top left corner to access Uber's other features.
- 2. Your iPhone will automatically display a menu of features. Click "Wallet" to display the payment methods page.

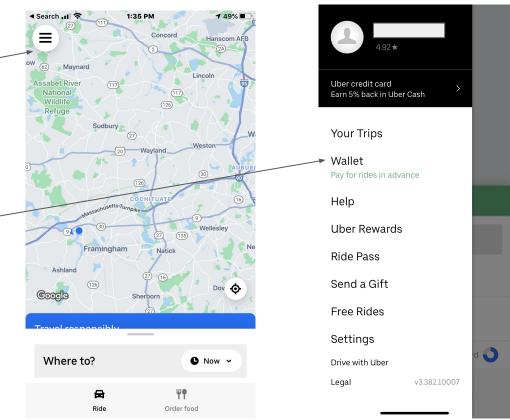

### Step Two: Adding a Payment Method

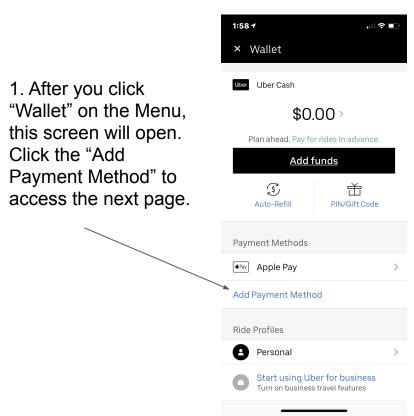

2. Once you click "Add Payment Method" you will then be able to choose what type of payment you would prefer. Click the respective choice and fill in your information.

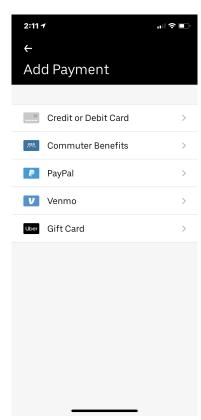

### Step Two Continued... Adding a Payment Method

1. After you choose your payment method you will then be prompted to complete your payment information. The following screen is an example of the credit or debit card payment method.

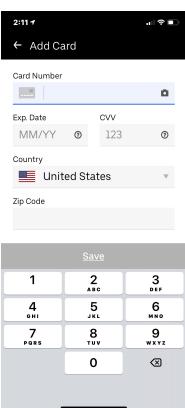

How to Order / Call for an Uber

Step One: Entering Your Destination

- 1. This is the first page you will see once you complete sign-up and each time you open the Application.
- 2. In order to enter your intended destination, on the bottom of the screen, press "Where to?".

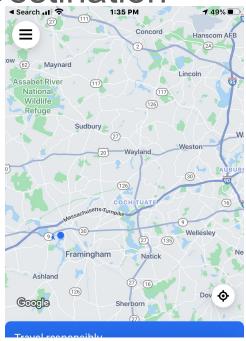

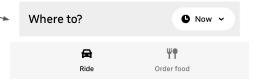

### Step One Continued... Entering Your Destination

- 1. Uber will automatically assume your pickup location to be where you currently are.
  - For example, if you are ordering the Uber from the Senior Center, 40 Fairbank Road, that will be assumed as your "Current Location".
- 2. Click "Where To?". Doing so will allow you to enter a location, like "Fenway Park", or any street address that you would like to go to. Type your desired location in the "Where To?" box.

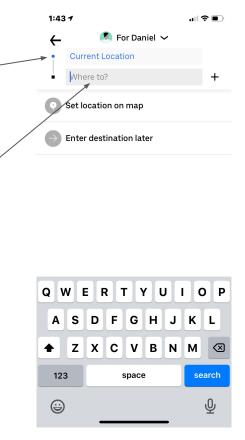

### Step One Continued... Entering Your Destination

- 1. If you are searching for a place, like Fenway Park, Uber will pull up potential addresses you are intending to find. Be sure to click on the correct address. In this case, if you were headed to a Sox game at Fenway Park, you would click the Jersey Street address.
- 2. If you are searching for a specific address, like a family member's home, Uber will pull up potential addresses you are intending to find. As you include more information of the address i.e. City and Zip code, it will display fewer and more specific options. Be sure to click on the **correct** address.

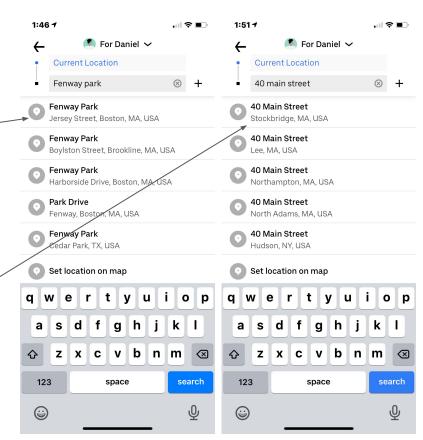

### Step Two... Choosing Your Car Type

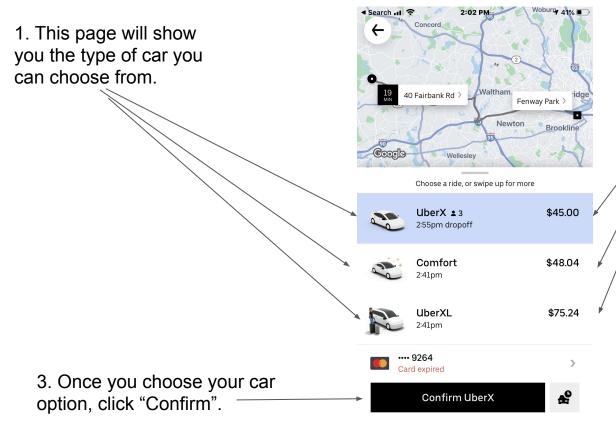

2. The price per car is also shown. Be aware that the price varies depending on the type of car you choose.

\*\*XL holds the most passengers, sometimes up to 7, while UberX holds a maximum of 4 passengers.

### Step Three... Confirming Driver Information

1. This will show you the name of your driver and what he looks like.

REQUESTING A RIDE This is the existing screen after you confirm your ride

2. The license plate number and car type will be shown here.

\*\*Always confirm and double check the license plate indicated in the Uber Application matches up to the license plate of the car you are getting into.

3. If for whatever reason you decide to cancel your trip, you can do so here. A small fee might be charged.".

4. The circle on the map will show you your drivers
Estimated Time of Arrival
(ETA), while the car will show you the driver's current location on his way to pick you up.

### Step Four... Tipping & Rating Your Driver

1. At the end of your ride, you will be prompted to leave an optional tip for your driver. This will range from \$1, \$2, \$5, and a custom amount if you feel as if your driver deserves more. Tips are not required, but are encouraged to show appreciation to the driver.

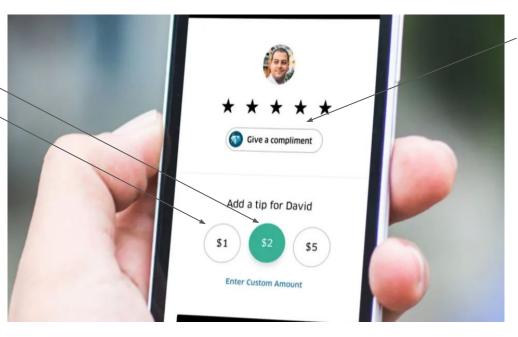

2. In addition to leaving an optional tip, you will be asked to rate your driver out of 5 stars. 1 being the worst, 5 being the best. Rating your driver is helpful for future passengers and lets Uber know how a driver is performing.